## **Éditer votre espace de cours Edunao**

Pour activer le mode édition dans votre espace de cours Edunao, cliquez sur le bouton vert « Activer le mode édition » dans le coin supérieur gauche de votre page.

Une fois vos modifications effectuées, cliquez sur le même bouton pour quitter le mode édition.

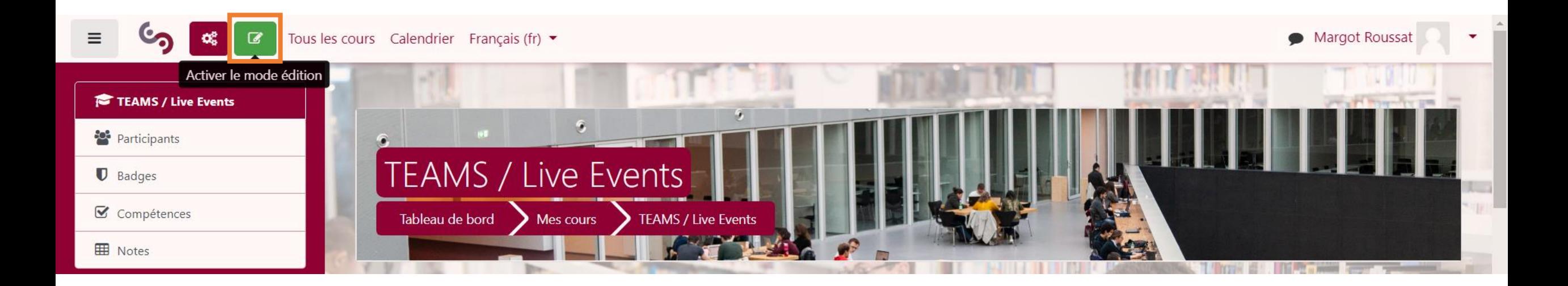

## **Éditer votre espace de cours Edunao**

Les sections vous permettent d'organiser thématiquement ou chronologiquement votre espace de cours.

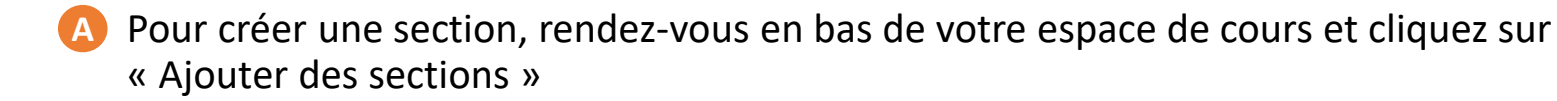

Pour déplacer une section, cliquez sur la croix à gauche du titre, puis glissez-la à l'endroit souhaité. **B**

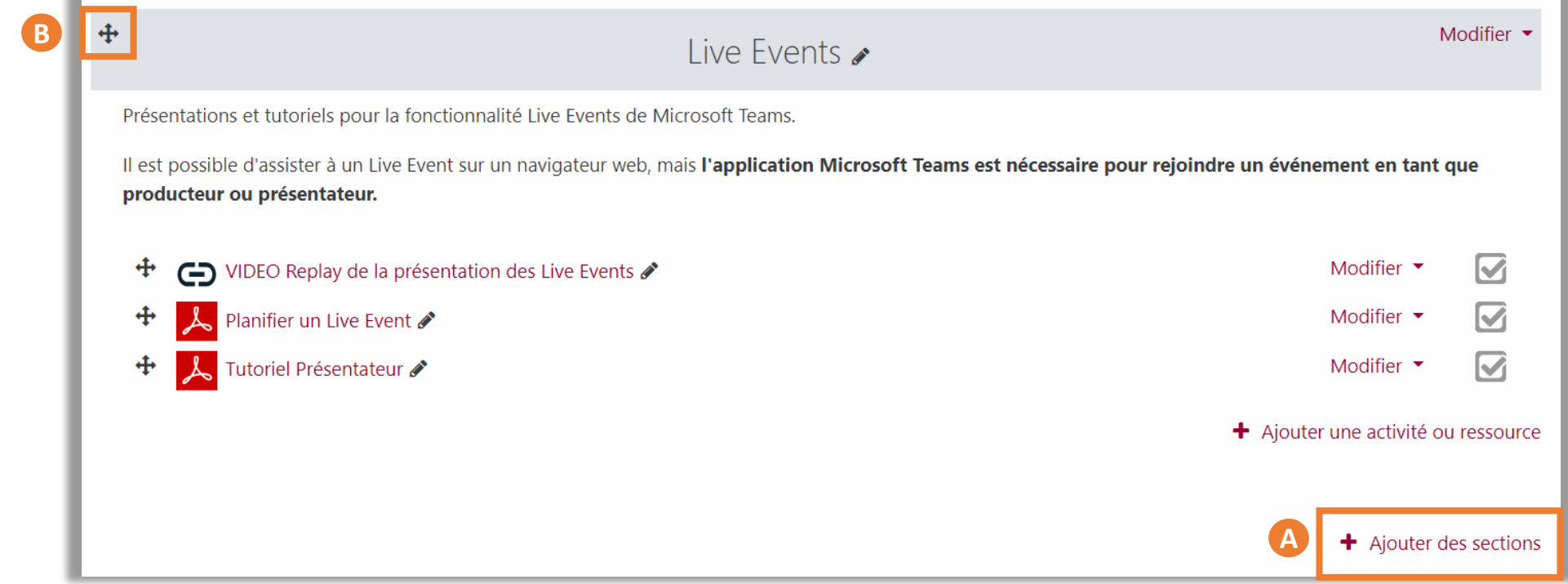

## **Éditer votre espace de cours Edunao**

Pour ajouter une ressource ou une activité, rendez-vous en bas d'une section et cliquez sur « Ajouter une activité ou ressource ».

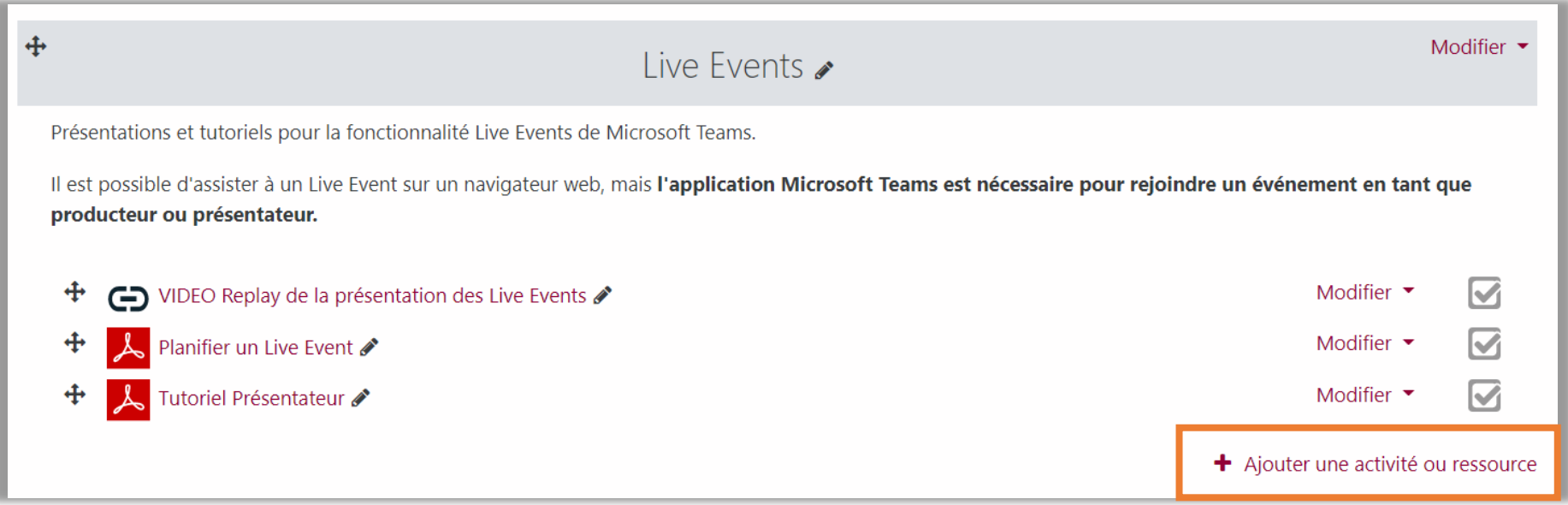